### 1 INTRODUCCIÓN

Esta guía rápida describe cómo manejar el equipo con control remoto desde una computadora.

Esta función está disponible a partir de la versión de firmware 2.2 y versión de Mira 1.7.0. Para información sobre cómo conectar un equipo utilizando USB y actualizar el firmware y software por favor consulte la Guía Rápida **100800-13\_Sentiero Firmware Update\_ES**.

### 2 ABRA EL SOFTWARE DE CONTROL REMOTO

Abra Mira, conecte el equipo y haga click sobre el botón de "Control Remoto" en la pestaña "Sus Pacientes" (**Fig. 1**). Esto abrirá la ventana de selección de equipo (**Fig. 2**). Seleccione el equipo que desea controlar y confirme con "Próximo" para abrir la ventana de Control Remoto que muestra el mismo contenido que la pantalla del equipo (**Fig. 3**). El equipo está ahora funcionando en modo control remoto, como lo indica el ícono al lado del símbolo de batería.

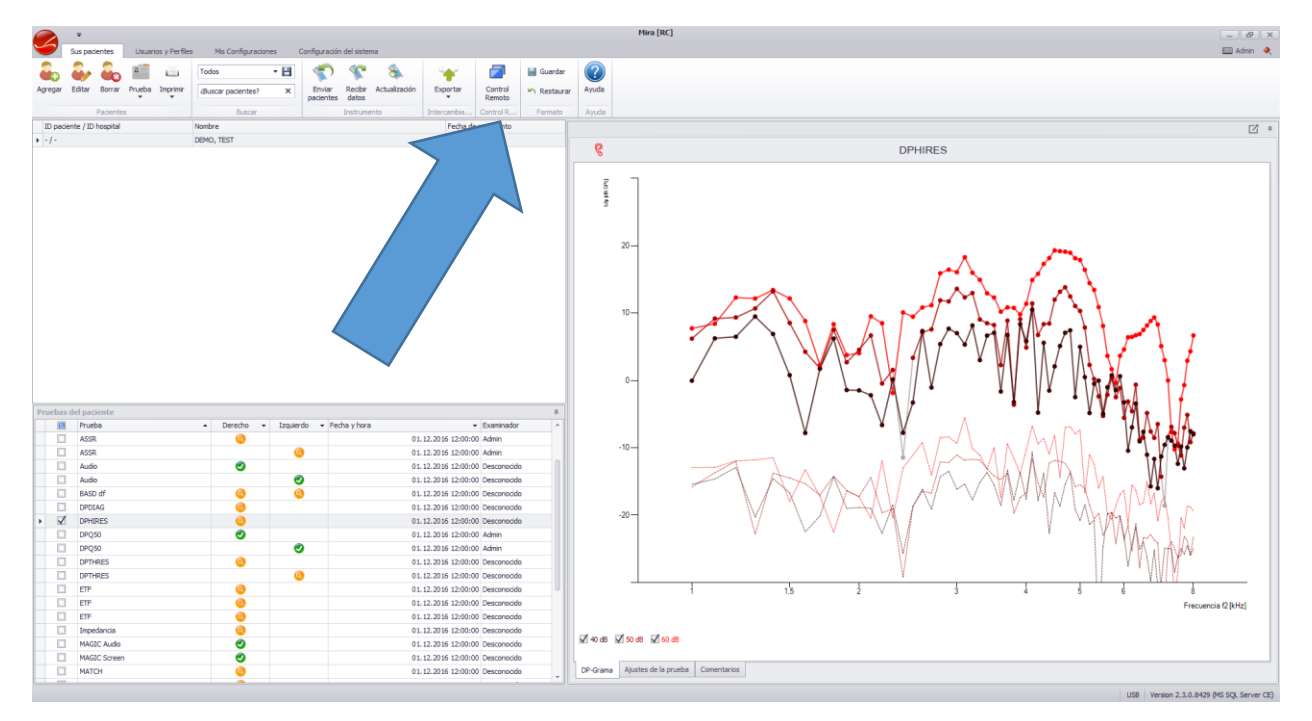

**Fig. 1**: Ventana principal de Mira. El botón de "Control Remoto" se ubica al lado del botón de "Exportar".

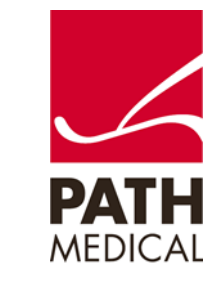

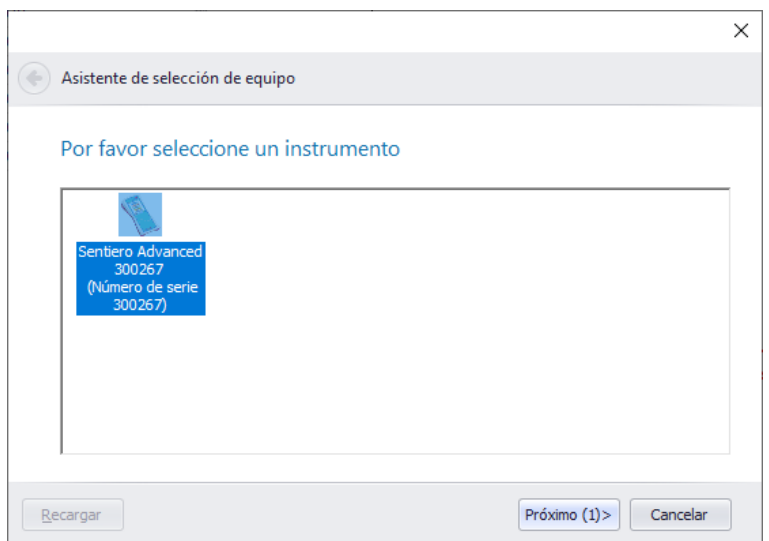

**Fig. 2**: Ventana de selección de equipo. Seleccione el equipo que desea controlar.

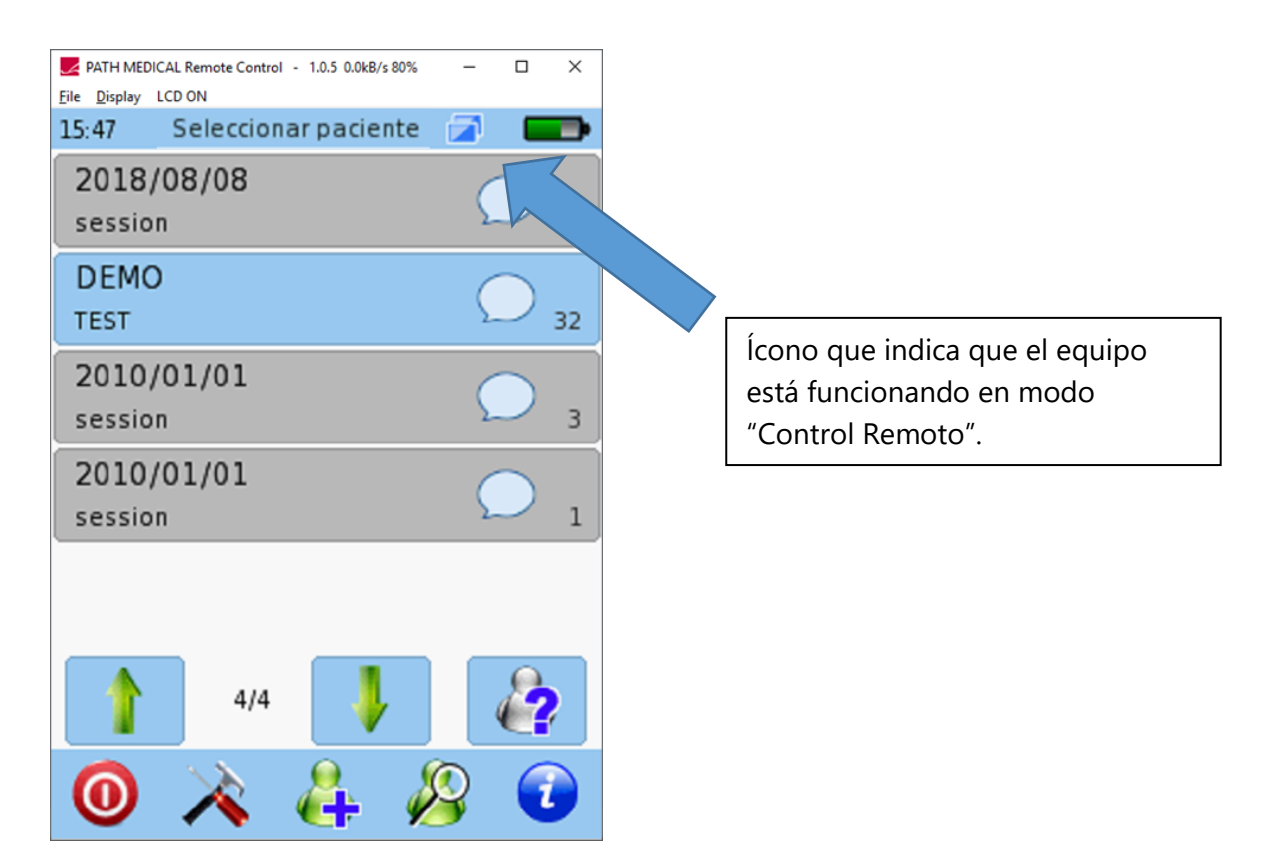

**Fig. 3:** Ventana de "Control Remoto". El contenido de la pantalla del equipo se muestra en la PC.

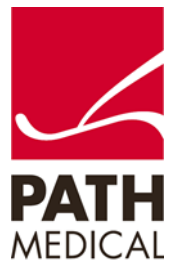

## 3 USO DEL CONTROL REMOTO

Utilizando el "Control Remoto" se puede operar el equipo de la misma manera que cuando se utiliza la pantalla táctil. Puede hacerse click sobre todos los botones utilizando el mouse. En los módulos de prueba en los que existe el modo infantil, se mostrará el video en el equipo, dejando la información completa en la pantalla de la computadora para el examinador.

El teclado de la PC puede utilizarse para ingresar texto en en todas las pantallas en que se muestra un teclado en la pantalla táctil del equipo.

Para opciones avanzadas, tales como cambiar de visualizaciones detalladas, existen accesos directos en el teclado de la PC, como se muestra en la **Tabla 1**.

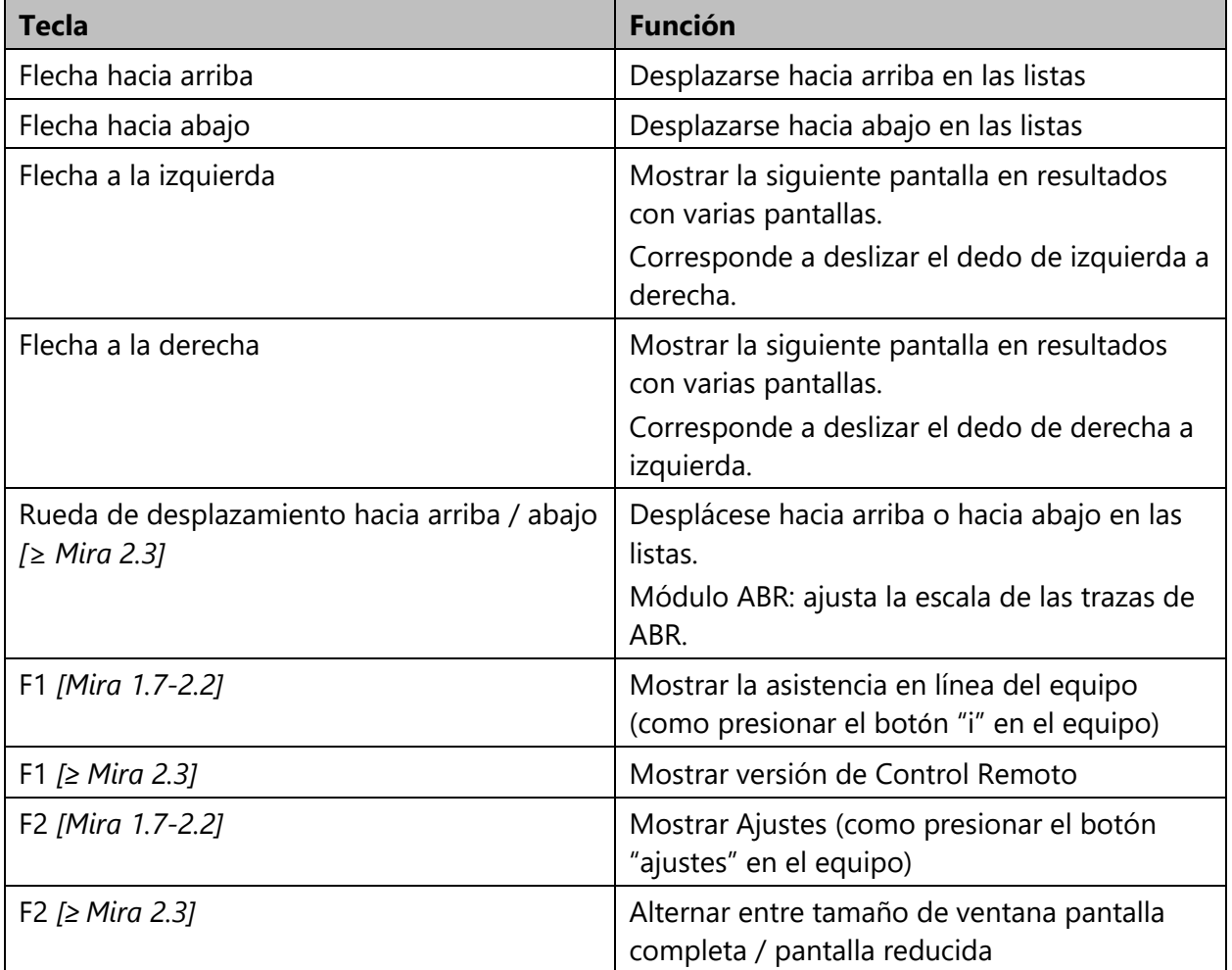

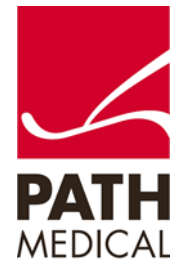

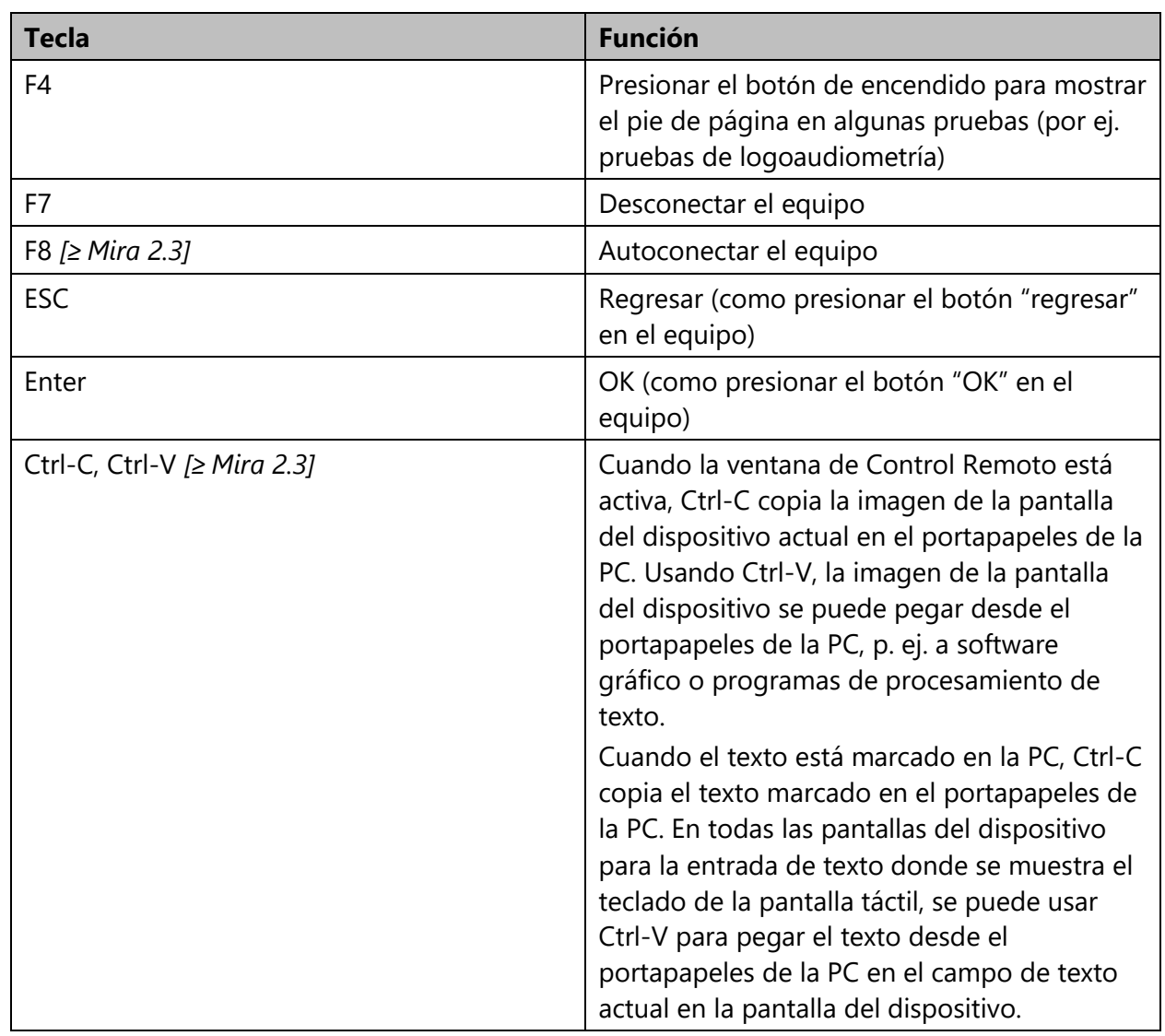

**Tabla 1**: Accesos directos en el teclado

### 4 FUNCIONES DEL MENÚ DE CONTROL REMOTO

El menú de Control Remoto incluye 3 opciones: Archivo, Mostrar y LCD ENCENDIDO/APAGADO.

### 4.1 MENÚ DE ARCHIVO

El menú de archivo ofrece las siguientes opciones: Conectar, Desconectar Autoconectar (≥ Mira 2.3), Copiar al portapapeles (≥ Mira 2.3) y Salir (**Fig. 4**). Si se necesita conectar o desconectar manualmente, esto se puede hacer haciendo click sobre las opciones correspondientes del menú. Seleccione el puerto COM del equipo para conectar manualmente. Exit finaliza el control

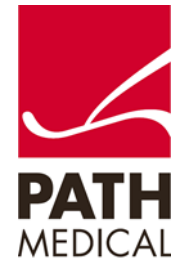

remoto.

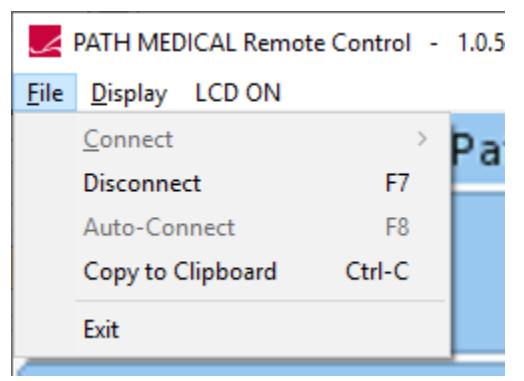

**Fig. 4**: Menú de Archivo.

### 4.2 MENÚ DE PANTALLA

Este menú (**Fig. 5**) provee diferentes opciones sobre cómo mostrar el contenido de la pantalla del equipo. Por defecto, se habilita "Smooth" para interpolar la imagen y obtener una representación con anti-aliasing.

La opción "Raw" no interpola. Seleccione esta opción para computadoras lentas.

"Fixed" permite solamente múltiplos de la resolución nativa como tamaño de la visualización (240 x 320, 480 x 640, 720 x 960, …). Con esta opción la relación de aspecto en la computadora es siempre la misma que la del equipo.

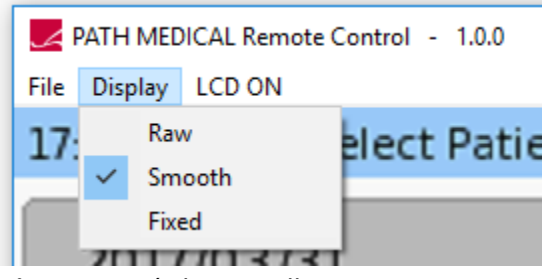

**Fig. 5**: Menú de pantalla.

### 4.3 LCD ENCENDIDO/APAGADO

Para desactivar la pantalla del equipo, utilice el botón LCD ON / OFF. El botón muestra el estado actual.

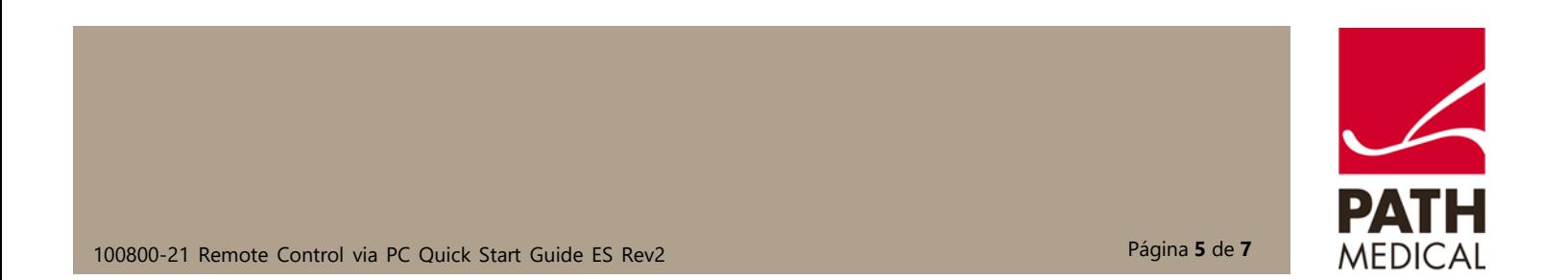

#### **Por favor tenga en cuenta las siguientes limitaciones**:

Puede habilitarse la pantalla del equipo presionando el botón de encendido/apagado o tocando la pantalla. El estado de la pantalla LCD no se actualizará en el Control Remoto.

El apagado de la pantalla por límite de tiempo si no se detecta actividad apagará la pantalla del equipo. El estado no se actualizará en el Control Remoto.

El desplazamiento animado se desactiva y los botones no se ponen en gris en la operación por control remoto para mejor desempeño.

El modo video para entretenimiento infantil, disponible en algunos módulos de prueba, se muestra solamente en el equipo, no en el control remoto.

Si se ingresan datos a través del teclado, el equipo reemplazará los símbolos desconocidos (los que no existen en la tipografía del equipo) con símbolos "\*".

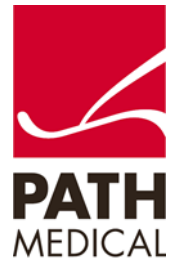

#### **Información de la Guía Rápida**

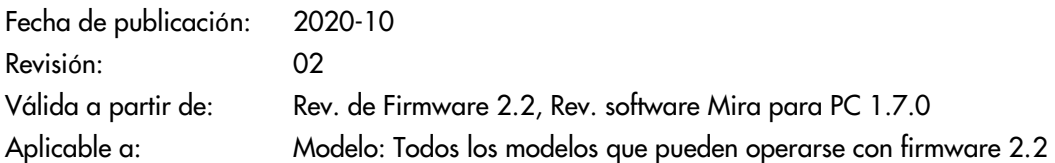

Todos los artículos, productos y marcas mencionados están registrados por las empresas indicadas o pertenecen a las mismas.

Toda la información, ilustraciones y especificaciones incluidas en este documento se basan en la información más reciente sobre los productos disponible en el momento de la publicación. PATH MEDICAL se reserva el derecho de efectuar cambios en cualquier momento sin notificación.

Por favor tenga en cuenta que no todos los productos que se muestran en nuestro sitio de Internet o en los materiales de publicidad están disponibles en todos los territorios. Por favor contacte a su distribuidor local o a PATH MEDICAL para mayor información.

La revisión más reciente de la Guía Rápida está disponible en Internet en www.pathme.de/quick-guides.

Se exceptúan los errores y las omisiones.

#### **Derechos de autor**

Ninguna parte de este documento puede reproducirse, traducirse, guardarse, o transmitirse por ningún medio, electrónico, mecánico, fotocopia, grabación ni ningún otro, sin previamente obtener autorización escrita de PATH MEDICAL GmbH.

Copyright © 2020 PATH medical GmbH

PATH medical GmbH Landsberger Straße 65 82110 Germering Alemania Tel.: +49 89 800 76 502 Fax: +49 89 800 76 503 Internet: www.pathme.de

0124

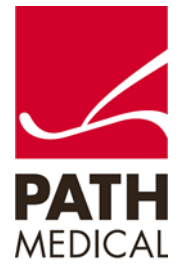